## **How do I … Set up my unsigned results in MAP?**

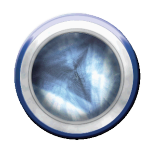

٥

a

## **Step 1: Setting up your results to come to you**

- My Details 1. Click on **My details** then **My details** in the blue column on the left. My Details 2. Scroll down to **Results Signoff** (at the bottom of the page)
	- Results Signoff **My Clinicians** ٥ My Wards **My Specialties** ω **My Clinics**
- 3. To view Inpatient results: Click the **D** beside My Clinicians, type in your surname and click Search Click on your name in the list that appears to select yourself. RMOs: type in your consultant's name rather than your own. Repeat for each consultant you work for.
- 4. To view **Outpatient results:** Click the **D** beside My Clinics, type in the clinic name and click Search Click on the correct clinic in the list that appears. Repeat this step for every clinic you are responsible for.
- 5. *If* you need to view unsigned results for a whole Ward, Click the beside **My Wards** type in the Ward name and click Search
- 6. *If* you are an RMO who works for an SMO who covers more than one specialty enter in the specialty which you cover under 'My specialties' to filter your inpatient results.
- 7. If you make a mistake and need to delete a clinician /clinic, click the  $\bullet$  beside it
- 8. Click OK (bottom right of screen)

## **Step 2: Setting up viewing your results**

9. Click on **Homepage** then **Clinician Homepage** in the blue column on the left.

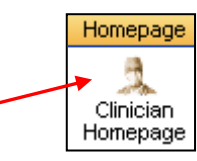

- 10. Scroll down and select configure on the bottom right-hand side of your home page.
- 11. Click on  $\Box$  Split Horizontally to add a new 'windowlet' to your screen.
- 12. Click on the drop-down box **1** and click on **My unsigned results –All**

My Unsigned Results - All Note: the 'All' option shows all inpatient My Unsigned Results - ED Ordering Doctor and outpatient results. My Unsigned Results - Emergency Dept There are various combinations, eg. In My Unsigned Results - Inpatients your team the house surgeon may look My Unsigned Results - Inpts excluding Histology at 'Inpatient excluding Histology', and the My Unsigned Results - Inpts Histology & Radiology consultant would set up two windowlets – My Unsigned Results - Outpatients one for 'Outpatients' and one for 'Inpts My Unsigned Results - Outpts excluding Histology Histology & Radiology'My Unsigned Results - Outpts Histology & Radiology My Unsigned Results - Ward

13. Click <sup>OK</sup> (bottom right).